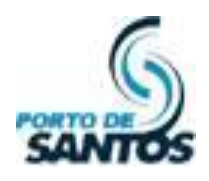

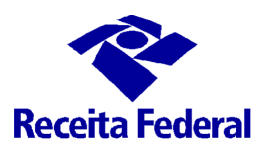

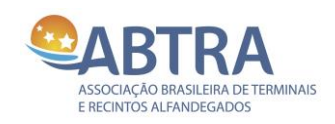

# **MANUAL DA JUP**

# **Módulo BDCC BANCO DE DADOS COMUM DE CREDENCIAMENTO**

**Versão 1.2**

## **PROCEDIMENTOS PARA REVALIDAR A PESSOA JURÍDICA COM O E-CNPJ**

## **Santos 05 de Setembro de 2016**

Documento: Manual da JUP - Módulo BDCC **Anticapa a Constantino da Viva Anticapa a Pág.** 1 de 11 Versão 1.2 – 05/09/2016

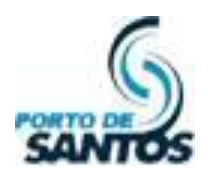

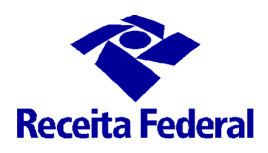

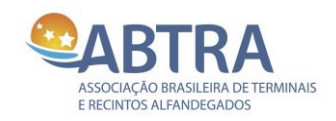

## CONTROLE DE VERSÕES

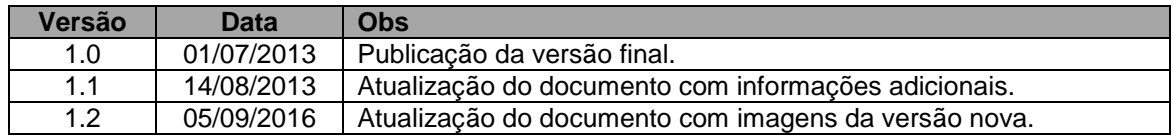

## TERMO DE CONFIDENCIALIDADE

Esse documento não pode ser divulgado/copiado/enviado/utilizado com caráter comercial/técnico por empresas que não sejam intervenientes do comércio exterior, mais especificamente Recintos Alfandegados e Operadores Portuários sob a jurisdição da Alfândega do Porto de Santos, em atendimento à Portaria Conjunta ALF/STS/CODESP nº 001/2009 de 01/06/2009, em atendimento ao exigido na Portaria ALF/STS nº 200 de 13/04/2011 disponíveis no sítio http://www.janelaunicaportuaria.org.br/bdcc.

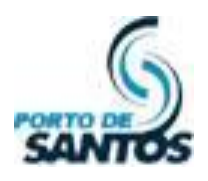

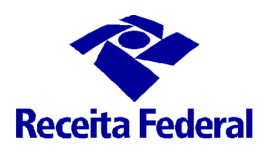

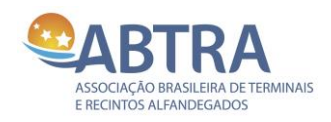

## ÍNDICE

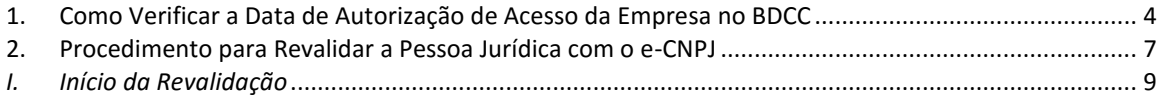

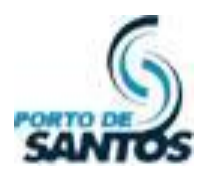

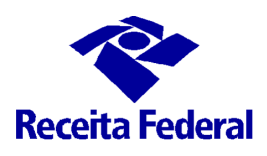

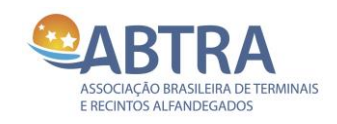

#### <span id="page-3-0"></span>**1. Como Verificar a Data de Autorização de Acesso da Empresa no BDCC**

A data de autorização de acesso da empresa no BDCC é válida por um ano após o cadastro. O Sistema ainda dá 1 (um) mês para a empresa se preparar para fazer a revalidação. Passado este período de tolerância sem a revalidação, a empresa fica inativada. Esta consulta pode ser feita tanto via **e-CPF** como via **e-CNPJ**. Segue abaixo:

Depois de logado, vá ao menu **Cadastros**, submenu **Pessoa Jurídica**.

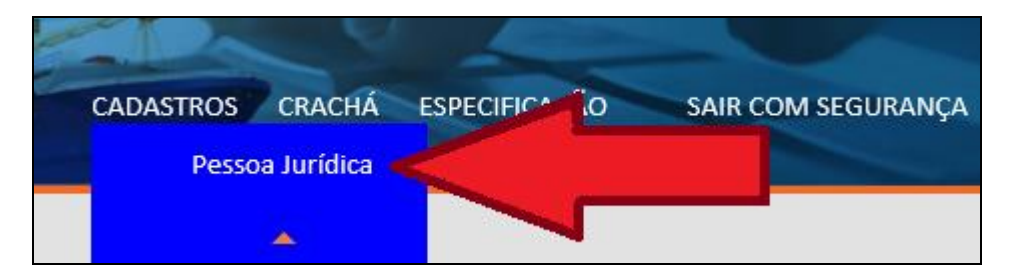

Na tela, busque pelo CNPJ e clique em **Buscar**:

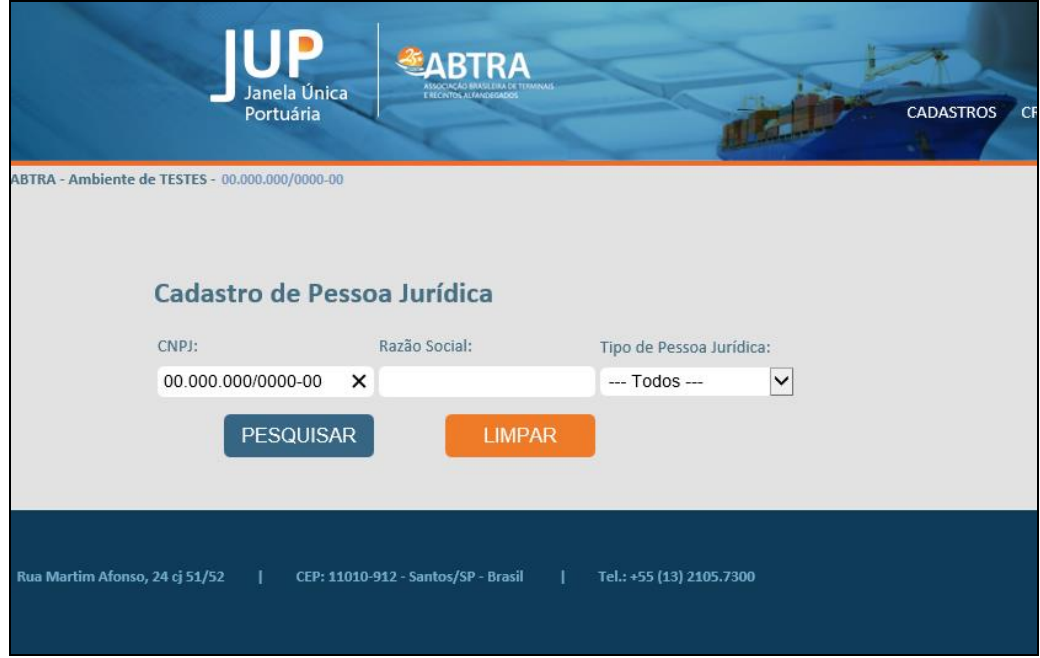

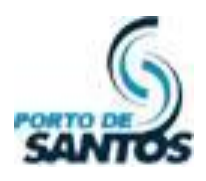

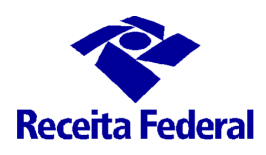

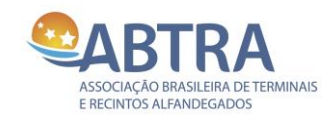

#### Aparecerá os dados da Empresa. Clique no ícone de Detalhes:

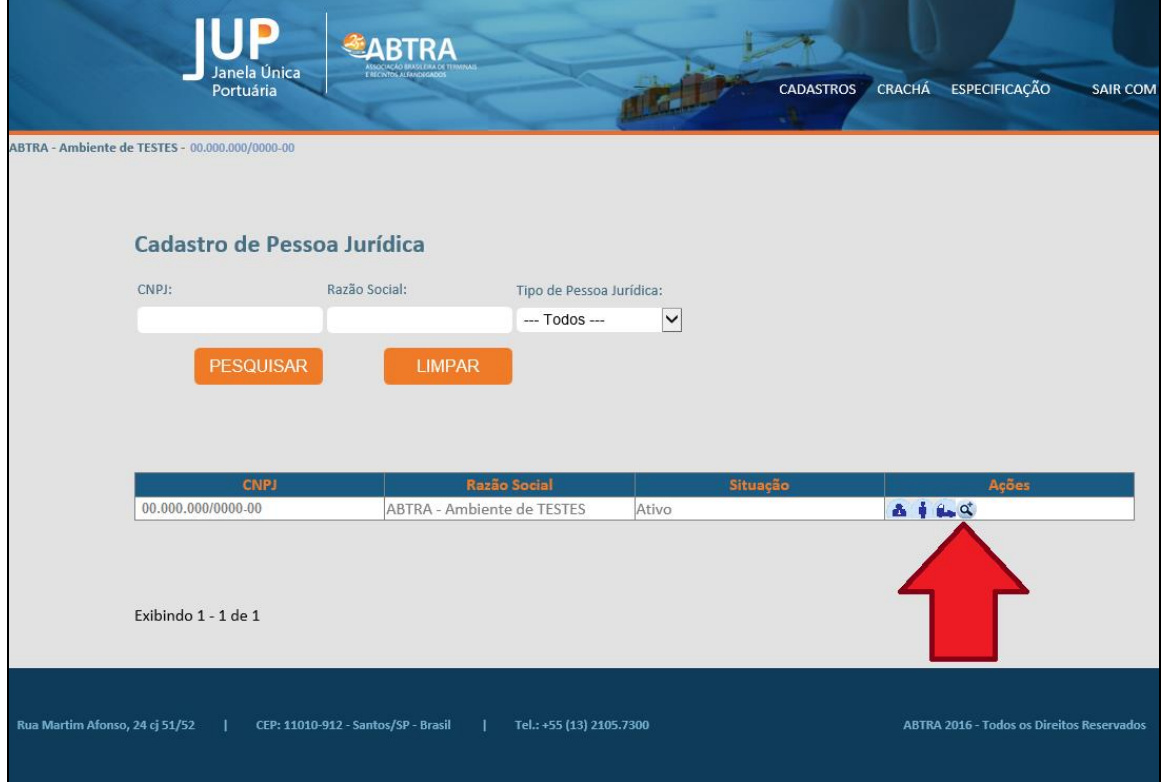

Na tela de Detalhes, em destaque a seguir, aparece data de validade da empresa.

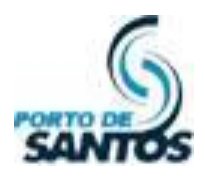

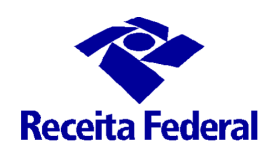

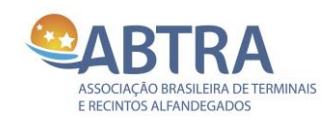

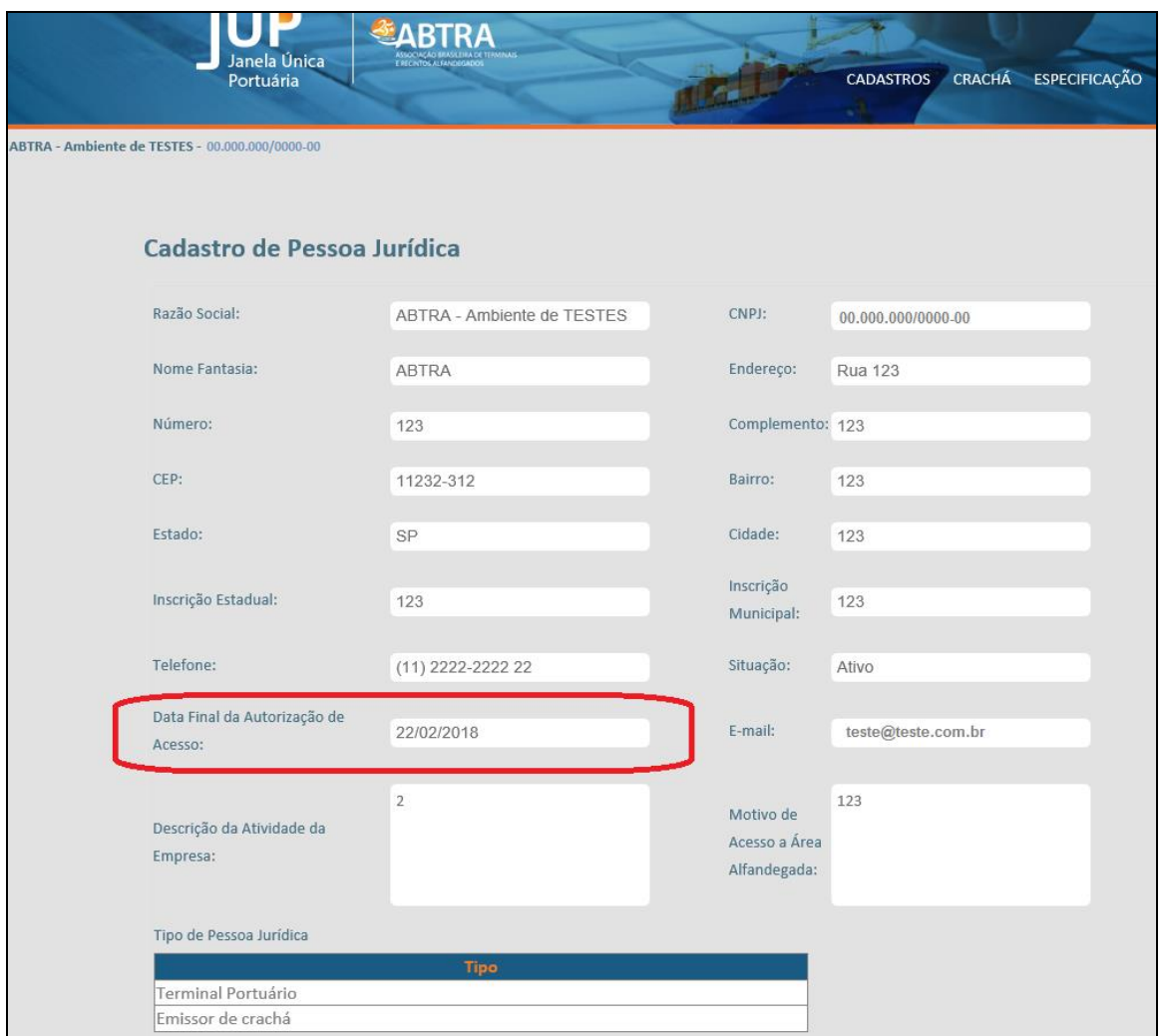

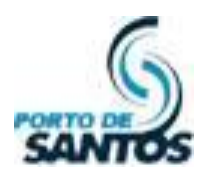

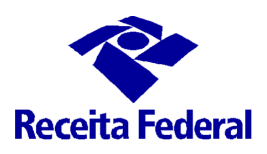

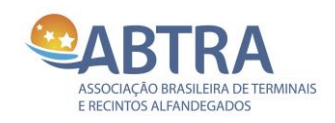

#### <span id="page-6-0"></span>**2. Procedimento para Revalidar a Pessoa Jurídica com o e-CNPJ**

A revalidação da empresa se dará com o e-CNPJ. Ela só é possível de ser feita quando faltar 30 dias para expirar o prazo de autorização até a empresa estiver com o prazo expirado. Segue os passos:

- Verifique se o e-CNPJ encontra-se instalado no seu computador. Caso não tenha, verifique com a sua informática ou com seus superiores para a realização deste acesso;
- Acesse o site [www.janelaunicaportuaria.org.br/bdcc;](www.janelaunicaportuaria.org.br/bdcc)
- Clique na imagem do e-CNPJ conforme mostra a tela abaixo;

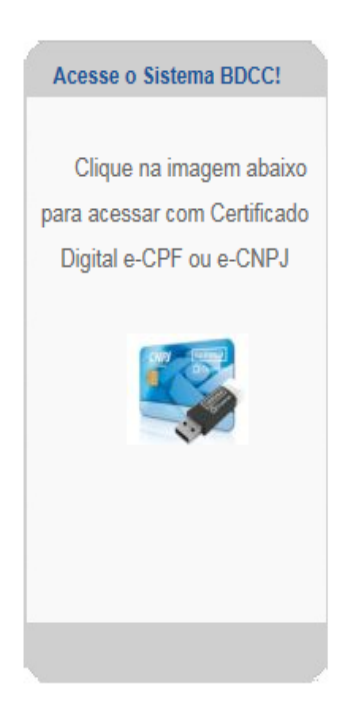

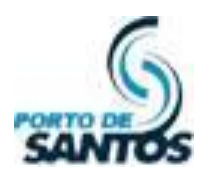

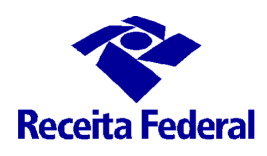

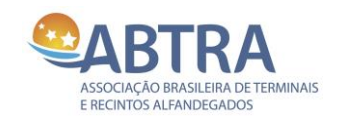

 Ao acessar com o e-CNPJ, caso a expiração esteja próxima, aparecerá um aviso. Clique no botão **REVALIDAR**, conforme imagem abaixo;

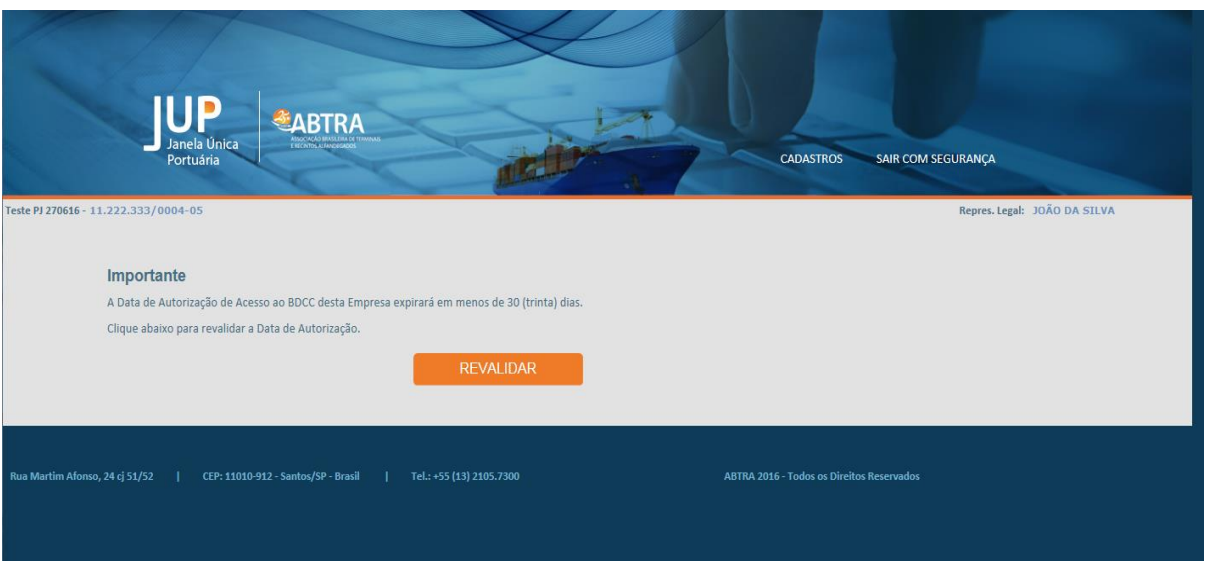

 Se o prazo estiver expirado, aparecerá a tela abaixo. Clique no botão **REVALIDAR**, conforme imagem abaixo;

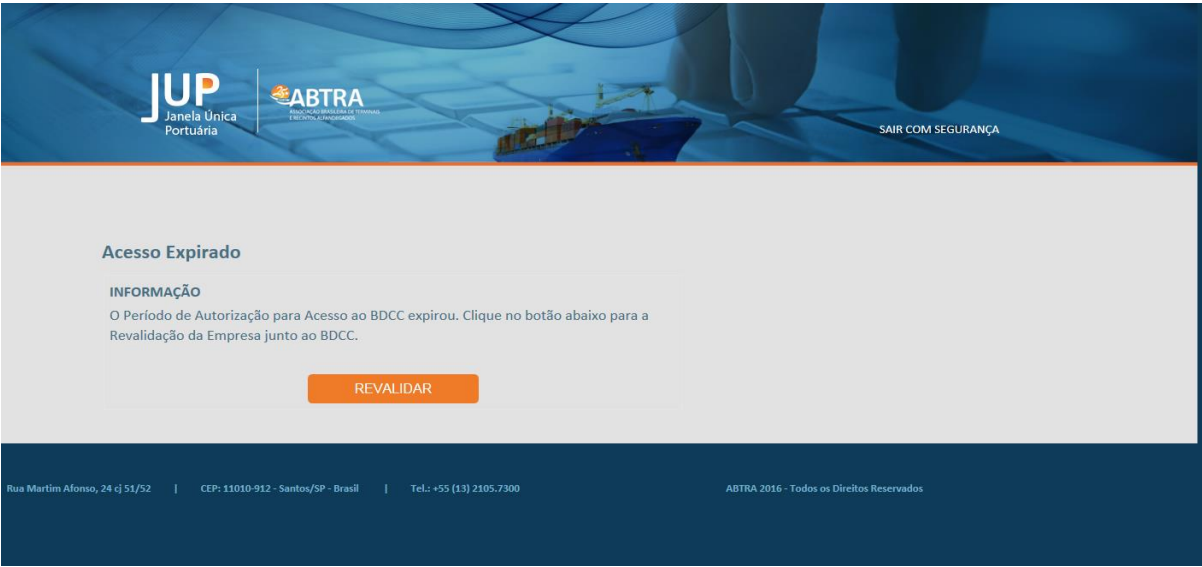

Documento: Manual da JUP - Módulo BDCC **Antigratia e a contra el parte de 11** Pág. 8 de 11 Versão 1.2 – 05/09/2016

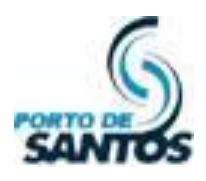

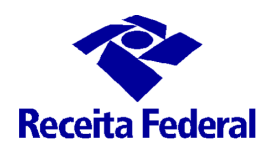

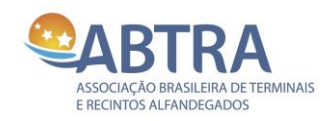

#### <span id="page-8-0"></span>*I. Início da Revalidação*

 Aparecerá uma tela com os dados da Empresa e com os Responsáveis e Guardas cadastrados (se houver). Clique em **Confirmar**;

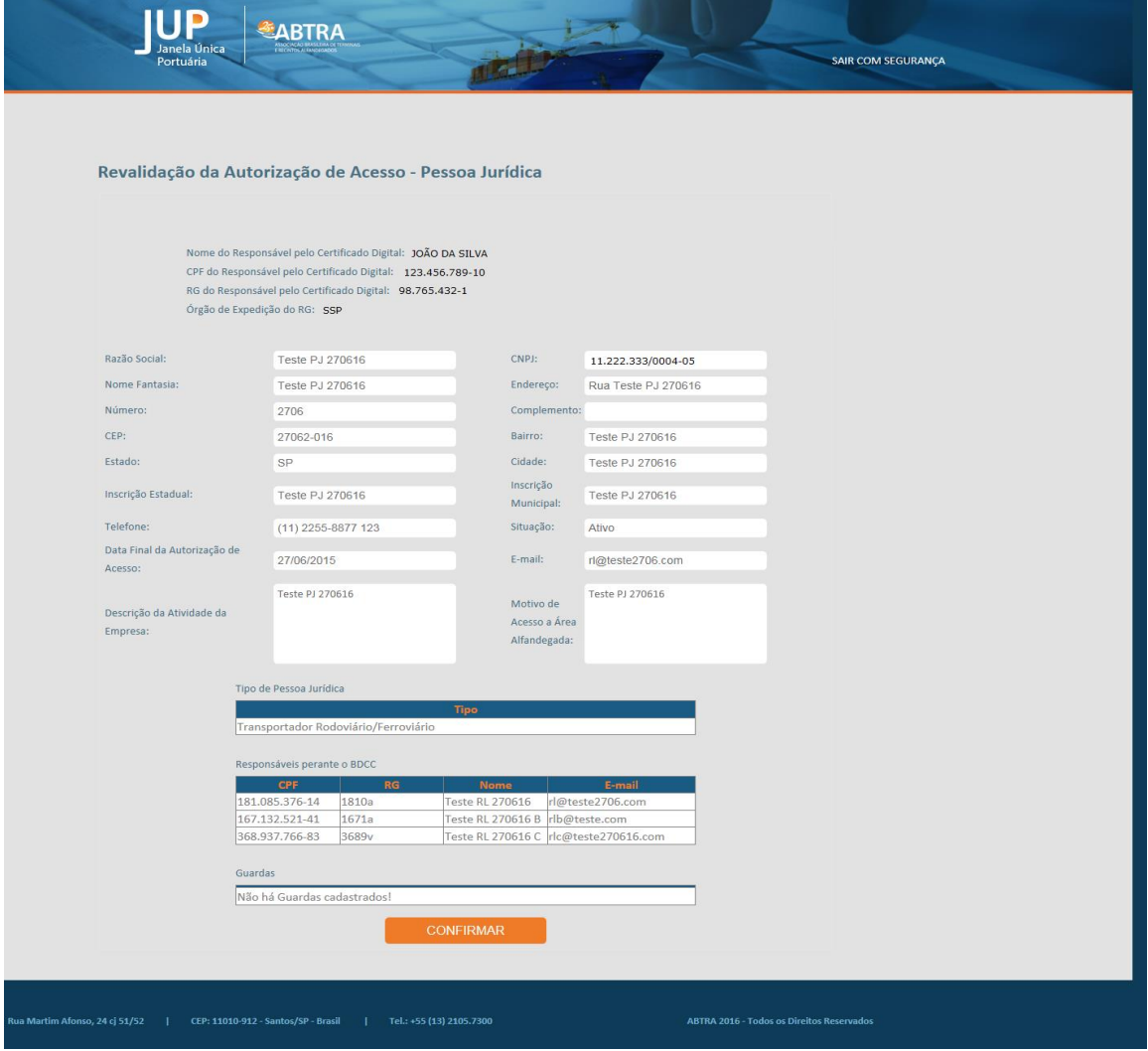

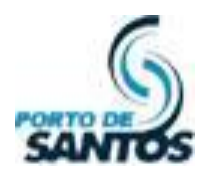

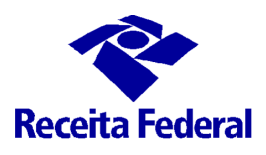

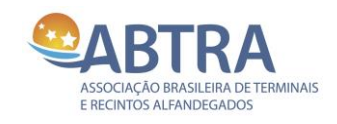

 Na tela seguinte, mostrará todas as **Pessoas Físicas** cadastradas, se houver. É possível editá-las caso haja erros de informação, ou mesmo desvinculá-las. Estando tudo certo, clique em **Confirmar**;

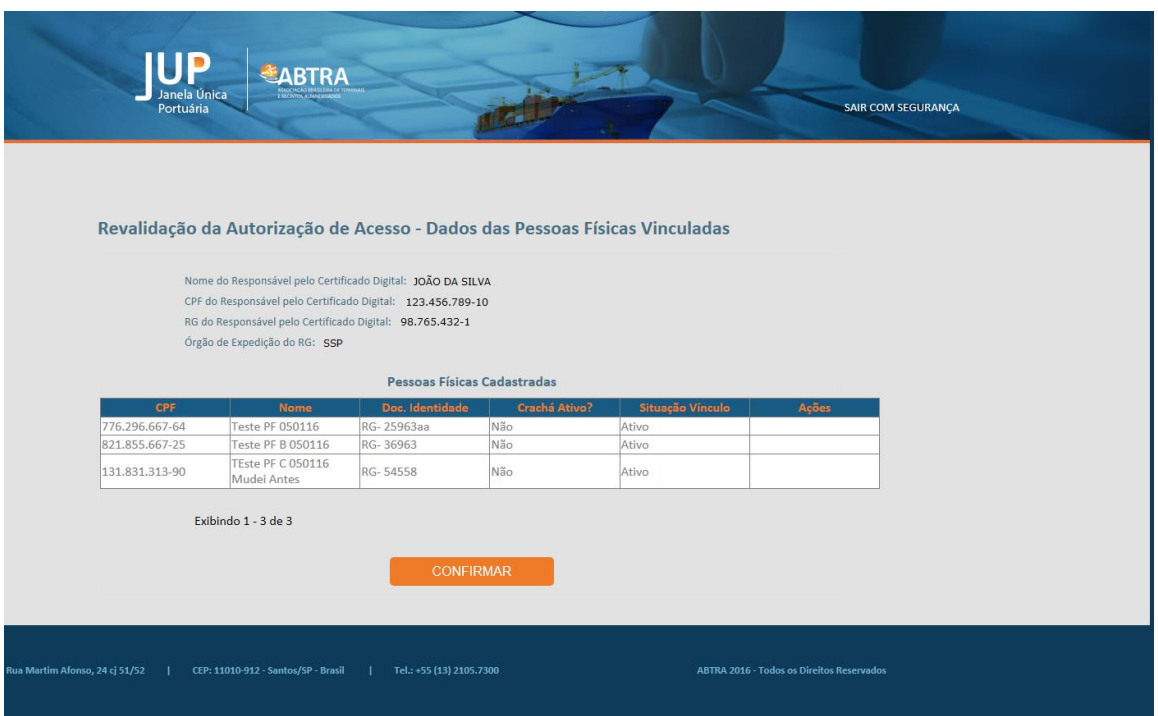

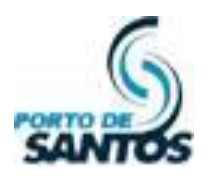

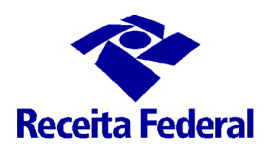

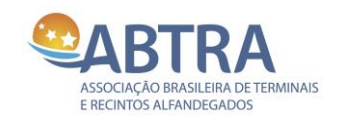

 Na tela seguinte, mostrará todos os **Veículos** cadastrados, se houver. É possível editá-los caso haja erros de informação, ou mesmo desvinculá-los. Estando tudo certo, clique em **Confirmar**;

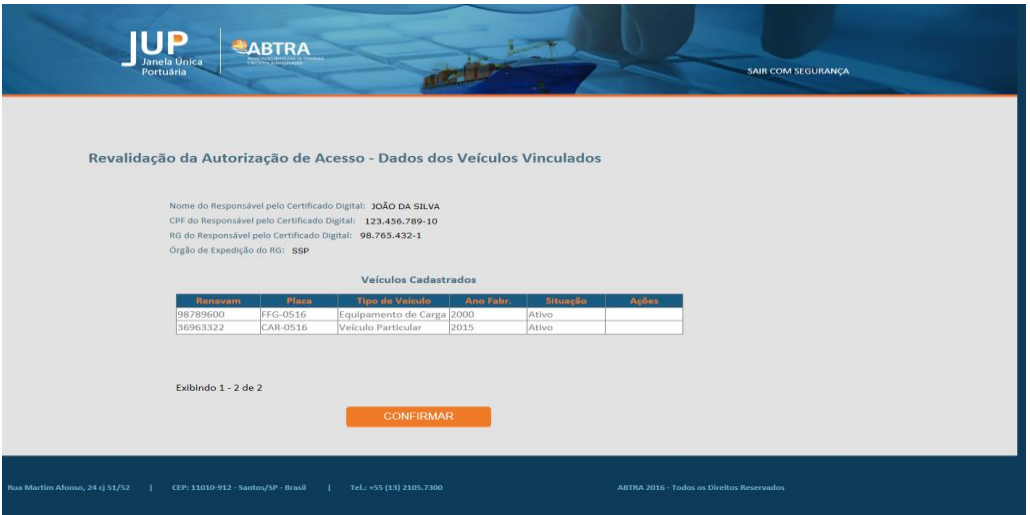

A confirmação da revalidação é a tela abaixo:

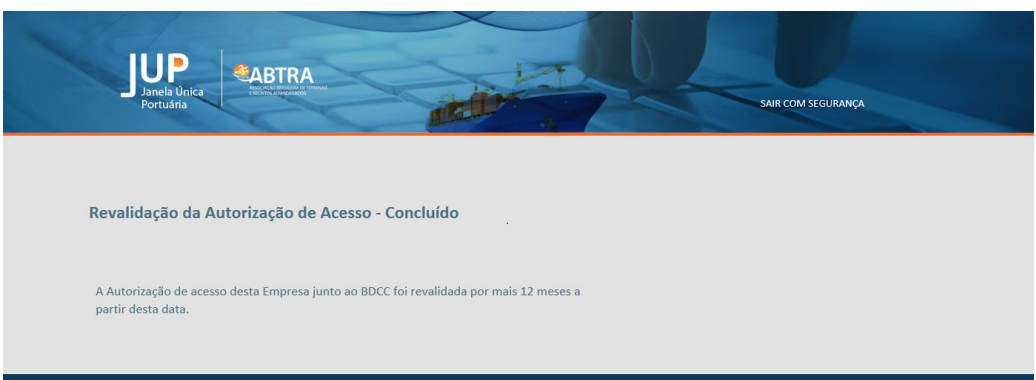

Clique em **SAIR COM SEGURANÇA** para fechar o browser e encerrar o procedimento.

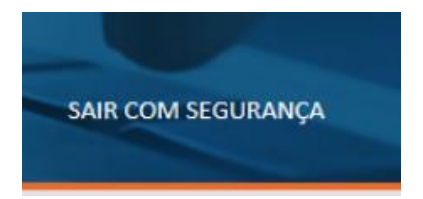